# Brugsvejledning til iLOQ S50 iOS-applikationen

#### 1. Introduktion

iLOQ S50-appen til iOS er en digital nøgle, der giver dig mulighed for at bruge din iPhone til at åbne iLOQ S50 NFC-låse, som du har gyldig adgangsret til. Adgangsrettighederne sendes til din telefon og styres eksternt "over the air" af en låsesystemadministrator. Denne vejledning hjælper dig med at komme i gang med appen og leder dig gennem dens funktioner.

#### 2. Installation af appen

iLOQ S50-appen til iOS fungerer med modeller, der kører med iOS 15 eller en senere version. Men i betragtning af iPhone-modellernes mange forskellige formfaktorer og design, der påvirker ydeevnen for NFC, kan vi ikke garantere, at appen virker fejlfrit i alle iPhone-modeller. Derfor anbefales det at teste applikationen i din telefon, inden du tager den i fuld brug.

Inden du installerer appen, skal du sørge for at:

- 1. Din telefon er NFC-kompatibel og understøtter NFC-tag læse-/skrivefunktioner. a. Bemærk, at iPads understøtter ikke NFC.
- 2. Du ved, hvor NFC-antennen er på din telefon.
	- a. Denne applikation bruger den trådløse energy harvesting-funktion fra NFCteknologien til at åbne låse. For at sikre et smidigt og effektivt energiflow mellem telefonen og låsen under åbningen, skal telefonens NFC-antenne på telefonen sidde nøjagtigt på låsens antenneknop. NFC-antennen kan sidde på forskellige steder afhængig af telefonmodellen. På de nyere iPhonemodeller sidder NFC-antennen et eller andet sted i toppen. For at kontrollere placeringen af NFC-antennen kan du se i betjeningsvejledningen til din telefon eller kontakte producenten. Bemærk, at NFC's ydeevne kan påvirkes, hvis din telefon har et cover.
- 3. Din telefon er ikke jailbroken.
	- a. Jailbreaking udsætter enheder for sikkerhedstrusler. iLOQ S50-appen kan ikke installeres og bruges i jailbrokne enheder.
- 4. Dit telefonoperativsystem kører den senest tilgængelige version.
	- a. Dette er for at sikre, at din telefon er beskyttet af de nyeste sikkerhedsrettelser. Af sikkerhedsmæssige årsager er det vigtigt altid at holde operativsystemet opdateret til den nyeste version.

ILOQ S50-appen er gratis at installere fra Apples App Store. Bemærk: Du skal have en Apple id-konto på din enhed for at installere apps fra App Store. Efter installationen skal appen registreres som en nøgle til et låsesystem, før den kan bruges.

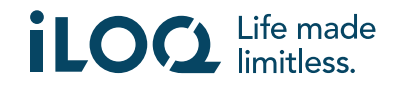

#### 2.1 Installation af appen fra iLOQs registreringsmeddelelse (SMS eller email)

- 1. Åbn iLOQ registreringsmeddelelsen, du modtog via SMS eller e-mail og tryk på linket. Instruktionssiden åbnes i din standardbrowser.
- 2. Tryk på knappen *Download fra App Store*. Du vil blive sendt til installationssiden for iLOQ S50-appen i App Store.
- 3. Tryk på kappen *HENT* (eller *Download*, hvis du geninstallerer appen). Når appen er downloadet, skal du trykke på *knappen ÅBN*.

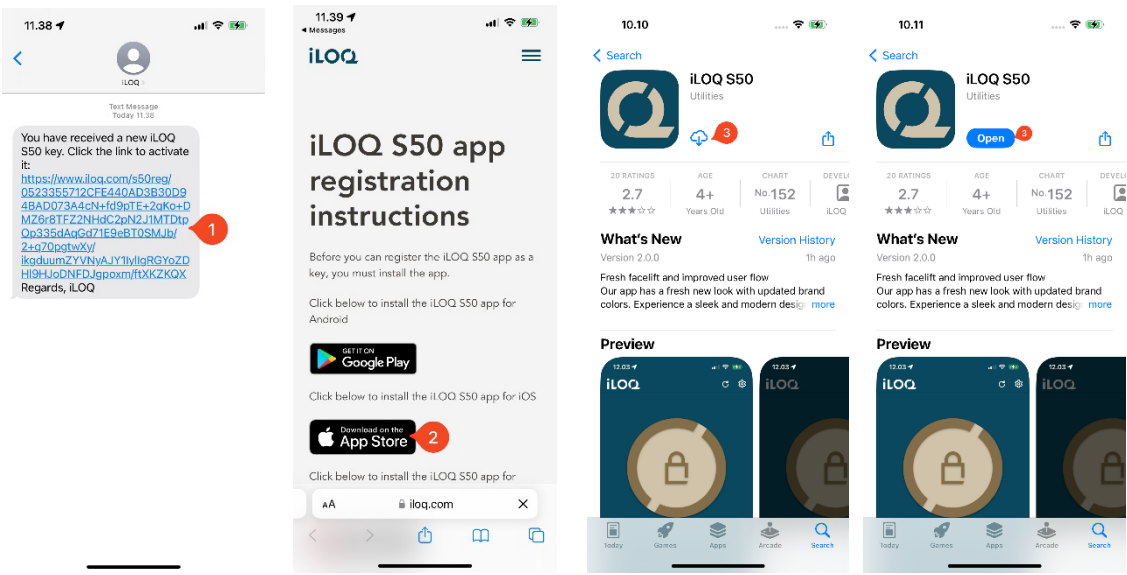

- 4. iLOQ S50-appen åbner og beder om tilladelse til at sende dig meddelelser. Når der er givet tilladelse til meddelelser, kan låsesystemets administrator sende meddelelser til brugere af telefonnøgler fra systemet. Tryk på *Tillad* for at modtage meddelelser fra låsesystemets administrator.
- 5. Appen viser en meddelelse, der forklarer, at betalingskort og Wallet-kort ikke fungerer samtidigt, mens iLOQ S50-appen bruges til åbning af låsen. Tryk på *OK* for at ignorere notifikationen.
- 6. Læs EULA (slutbrugerlicensaftalen) og Datapolitikken.

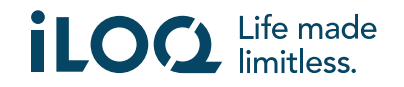

#### Brugsvejledning til iLOQ S50 iOS-applikationen v2.2| 5-2024

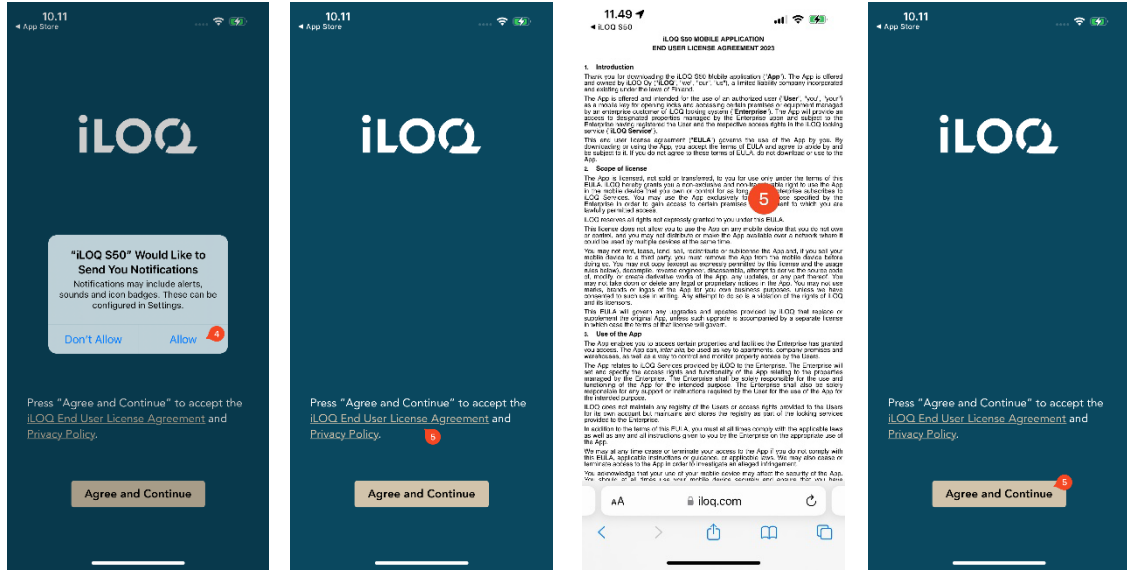

- 7. Når du har læst begge dokumenter, skal du navigere tilbage til appen og trykke på *Enig og fortsæt* for at acceptere vilkårene og fortsætte med at bruge appen.
- 8. Appen åbnes og viser *Ikke registreret*. Dette skyldes, at appen er installeret, men endnu ikke er registreret som en nøgle til noget låsesystem. Fortsæt til kapitel 5.

#### 2.2 Installation af appen direkte fra App Store

Du kan også installere appen direkte fra Apple App Store i stedet for at installere den fra registreringsmeddelelsen.

- 1. Åbn App Store
- 2. Søg efter "iLOQ S50", og klik på appikonet
- 3. Følg trin 3 8, der er beskrevet i kapitel 2.1

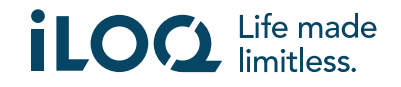

# 3. Placeringstilladelse

Låsesystemadministratoren kan aktivere et krav om placering til din telefonnøgle. Dette er en sikkerhedsfunktion, hvor en brugers placering gemmes i nøglens revisionsspor for hver åbning eller lukning af låsen.

Hvis kravet om placering er aktiveret til din telefonnøgle, vil iLOQ S50-appen bede om tilladelse til at bruge placeringsdata.

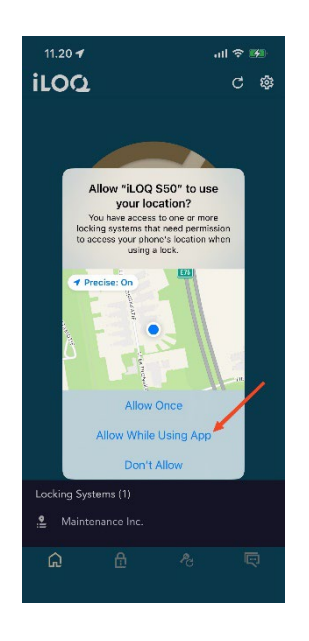

Sørg for, at følgende indstillinger er konfigureret i din telefon:

- Placeringstjenester er aktiveret
- Placeringstilladelse er aktiveret for iLOQ S50-appen
- Præcis placering er aktiveret for iLOQ S50-appen (alle iOS)

iLOQ S50-appen kontrollerer kun placeringen, når der er oprettet NFC-forbindelse med låsen.

Der vises en lille indikator ved siden at låsesystemets navn, der angiver at din placering vil blive registreret, hver gang låsen åbnes/lukkes.

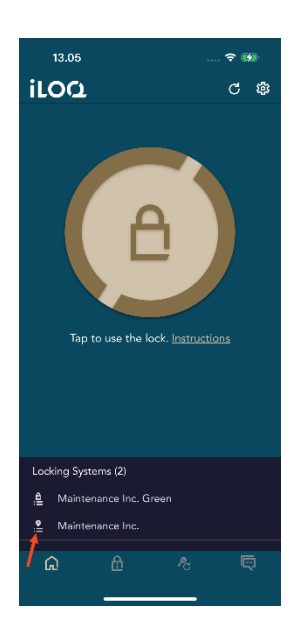

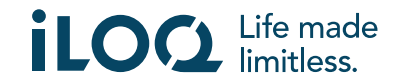

### 4. Registrering af appen som en nøgle til et låsesystem

Inden den installerede app kan bruges, skal den være registreret som en nøgle til et låsesystem. Registreringen udføres altid af en låsesystemadministrator, der sender dig en registrerings-SMS eller e-mail. Ud over registreringsmeddelelsen modtager du også en aktiveringskode via SMA eller e-mail. Når du har modtaget registreringsbeskeden, skal du følge nedenstående trin:

- 1. Åbn iLOQ-registreringsmeddelelsen, og tryk på linket. Appen åbner og starter registreringen.
- 2. Appen beder dig om en aktiveringskode. Indtast engangskoden til aktivering, som du modtog i en separat SMS eller e-mail og tryk på *Aktiver*.
	- a. Hvis du foretager registreringen via SMS, foreslår iOS-tastaturet aktiveringskoden, når den kommer af nemheds skyld. Når du bruger Apples mail-app, vil iOS-tastaturet fra iOS 17 og fremefter foreslå aktiveringskoden, når du registrerer via e-mail.
- 3. Hvis den indtastede engangskode til aktivering er gyldig, er din telefonnøgle nu aktiveret. Tryk på *OK*. Appen er nu klar til brug.

Hvis aktiveringskoden indtastes forkert for mange gange, vil linket og koden blive ugyldig. Du bliver nødt til at bestille et nyt registreringslink fra låsesystemets administrator.

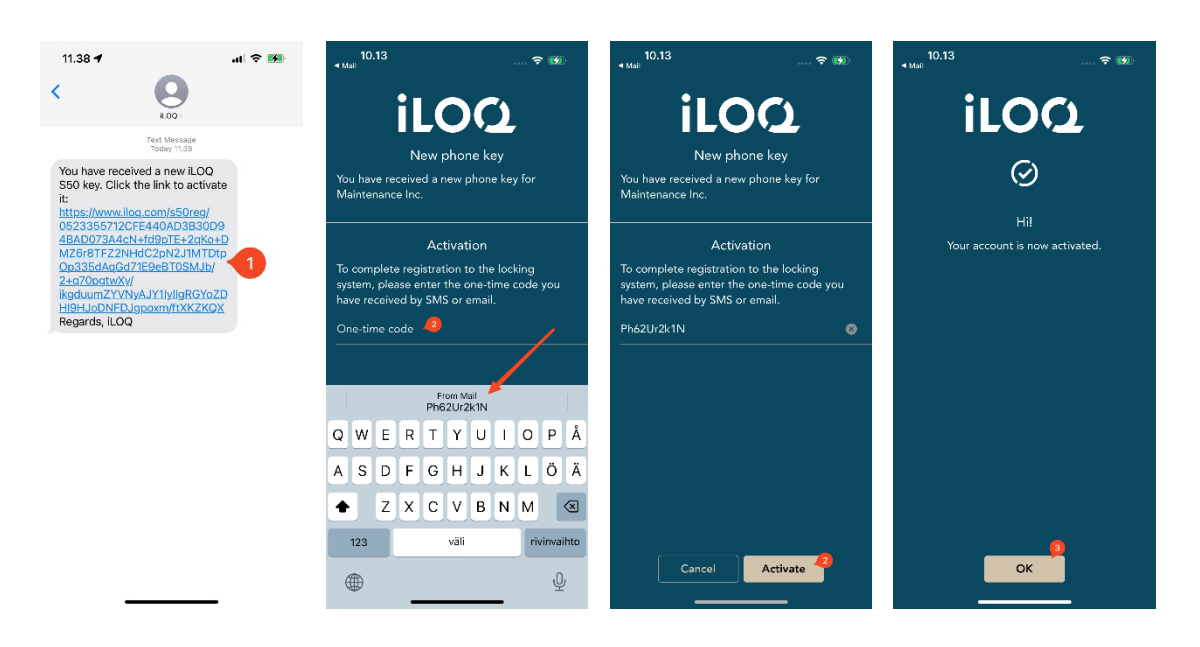

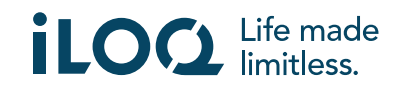

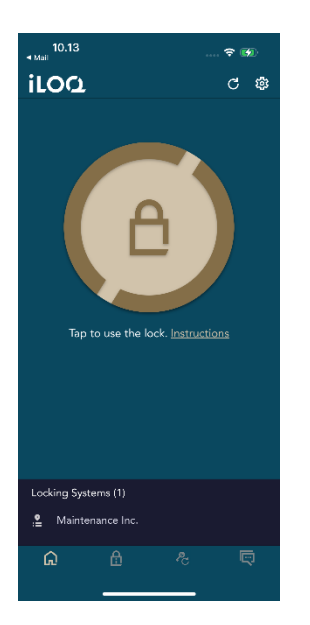

#### 4.1 Registrering af appen til flere låsesystemer

Appen kan registreres som en nøgle til flere låsesystemer. Yderligere låsesystemer kan registreres på samme måde som det første ved at følge ovenstående trin. I visningen *Låsesystemer* nederst på skærmen kan man se listen over systemer, hvor appen er registreret som en nøgle.

I visningen *Låsesystemer* er de første fire låsesystemer aktive, dvs. at låsene i systemerne kan åbnes med appen. De andre låsesystemer på listen er i standby status. Det første forsøg på at åbne en lås i et låsesystem i standby status vil mislykkes, men appen vil derefter skifte låsesystemet til aktiv status. Næste forsøg på at åbne låsen vil således lykkes.

Bemærk, at maks. fire låsesystemer kan være aktive ad gangen. Hvis et låsesystem i standby status skifter ti aktiv status, vil appen flytte et af de aktive systemer til standby status.

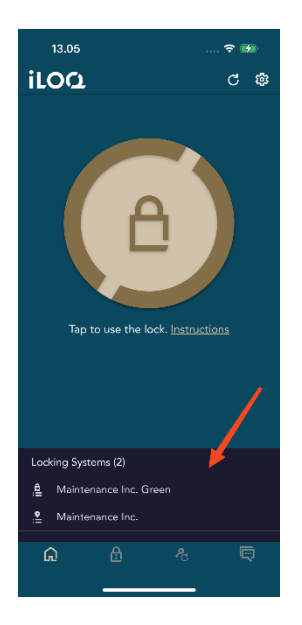

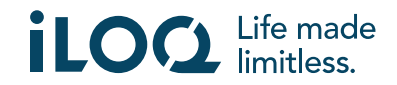

### 5. Åbning af låse med appen

Adgangsrettigheder bestemmer, hvilke låse der kan åbnes med appen, på hvilke tidspunkter og med hvilke betingelser. En brugers adgangsrettigheder defineres af administratoren i låsesystemstyringssoftwaren og gives til appen under registreringen. Administratoren kan til enhver tid udløse tvungne opdateringer af adgangsrettigheder. Af sikkerhedsmæssige årsager viser appen ikke, hvilke låse den har adgang til. Du kan få disse oplysninger fra din låsesystemadministrator.

- Sådan åbner du en lås med appen: 1. Åbn iLOQ S50-appen. Vent indtil denne proces er afsluttet og fortsæt derefter til næste trin,
	- hvis der er afventende opdateringer til telefonnøglerne.
	- 2. Tryk på knappen til åbning af låsen for at aktivere NFC. Meddelelsen *Klar til at scanne* vises.
	- 3. Placer din telefons NFC-antenneområde tæt på låsens antenne.
		- Tryk på linket *Vejledning*, h*vis du har brug for mere assistance eller hjælp til åbning af en lås*.
	- 4. Når appen starter med at kommunikere med låsen, skal du holde telefonen stille, indtil appen viser skærmen *Adgang givet*. Låsens interne låsemekanisme er nu aktiveret og du kan åbne låsen.

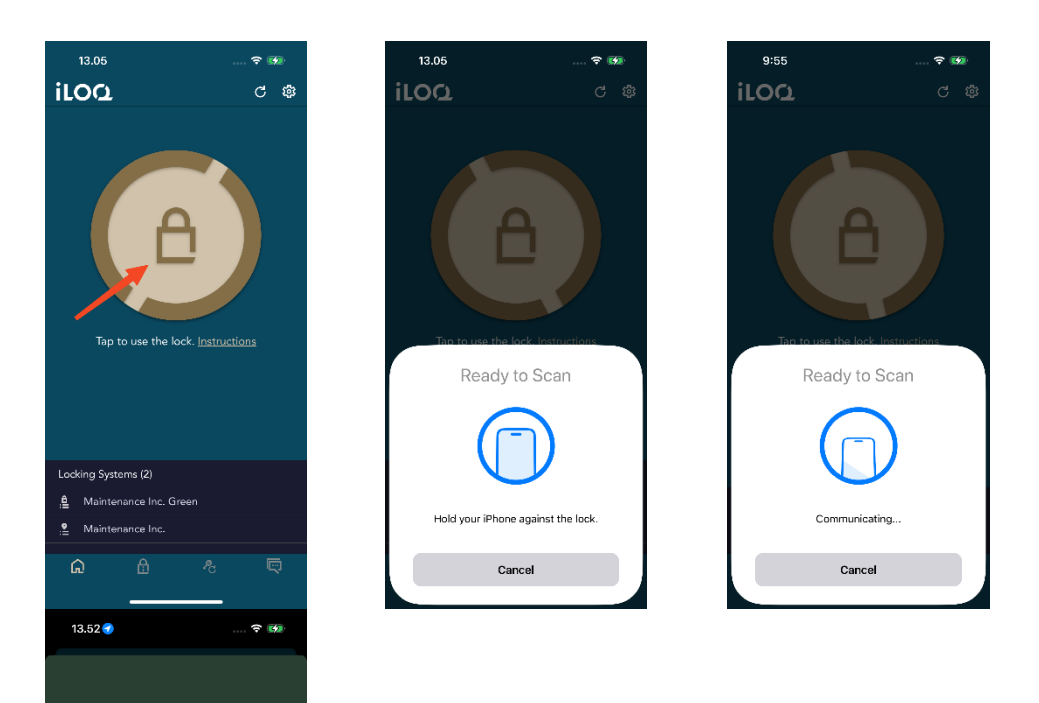

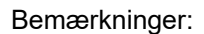

ss grantec

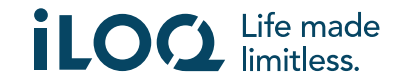

Kommunikationstiden (skærmen **Kommunikerer..**.) kan være lidt længere, hvis appen har en programmeringsopgave, en log-hentningsopgave til låsen eller, hvis låsen er konfigureret til at kræve online-godkendelse fra nøglen under åbning. Hvis låsen er konfigureret til at kræve onlinegodkendelse, skal telefonen have en netværksforbindelse.

I visse scenarier er det nødvendigt at opdatere nøgler fra serveren, før låsen åbnes.

Disse scenarier er:

- Telefonen er genstartet.
- Nøgleudløbsintervallet er udløbet. Læs mere om nøgleudløbsintervallet i kapitel 7.

# 6. Bekræftelse på åbning/lukning af lås

Låsesystemadministratoren kan indstille et krav om bekræftelse på åbning/lukning af lås i låsesystemet. Hvis det er aktiveret, vil du, når du åbner eller lukker låse, der kræver brugeroplysninger og NFC-læsning til både åbning og lukning (f.eks. visse hængelåse), blive bedt om at bekræfte, hvilken handling (åbnet eller lukket) du udførte. Vælg den korrekte mulighed på displayet for at bekræfte.

Bemærk, at dette valg ikke påvirker selve låsen på nogen måde, men bruges kun til logning af låsehændelser.

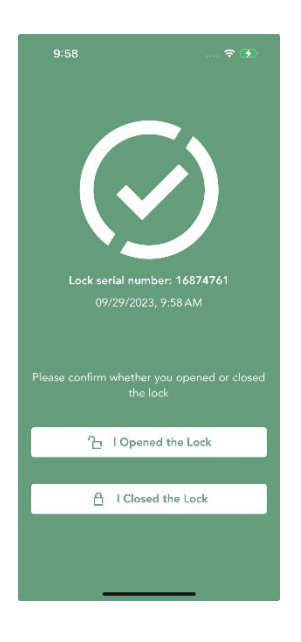

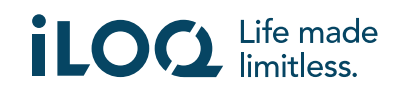

# 7. Nøgleudløbsintervaller

Låsesystemadministratoren kan angive et nøgleudløbsinterval for din nøgle. Nøgleudløbsintervallet er en sikkerhedsfunktion, der kræver, at brugeren opdaterer nøgler fra serveren med jævne mellemrum for at sikre, at adgangsrettighederne altid er opdaterede.

Nøgleudløbsintervallet er en låsesystemspecifik indstilling. Hvis appen er registreret som en nøgle til flere låsesystemer, kan nogle låsesystemer have nøgleudløbsintervaller indstillet, mens andre måske ikke har. Der kan også være forskellige udløbsintervaller indstillet i forskellige låsesystemer. Hvis din nøgle er udløbet (skal opdateres), vises navnet på låsesystemet med gult efterfulgt af en gul trekant.

For at kontrollere detaljerne vedrørende et låsesystems nøgleudløb trykkes på låsesystemets navn i visningen *Låsesystemer* for at gå til visningen *Låsesystemdetaljer*. I denne visning fortæller *Nøgleopdateringsstatus* dig, hvis du har brug for at opdatere nøglen med det samme, eller den viser dig den tid der er tilbage, inden du skal opdatere den.

Tryk på *Luk* for at vende tilbage til hovedskærmen uden at opdatere nøglerne i serveren.

Tryk på knappen *OPDATER* for at opdatere nøglen i serveren og nulstille udløbsintervaltælleren for de viste låsesystemer.

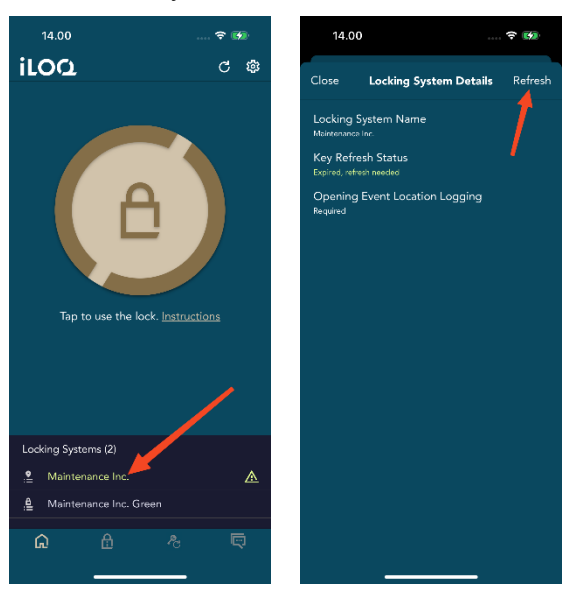

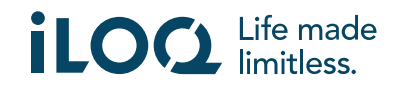

### 8. Låsesystemdetaljer

For at gå til visningen *Låsesystemdetaljer* trykkes på låsesystemets navn i visningen *Låsesystemer*.

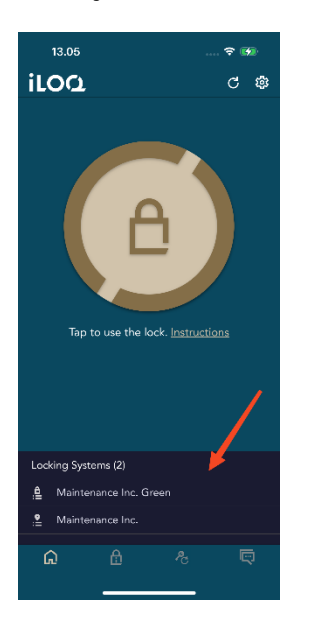

Visningen *Låsesystemdetaljer* indeholder følgende oplysninger:

- *Låsesystemets navn:* Navnet på låsesystemet.
- *Nøgleopdateringsstatus:* Fortæller dig, om du skal opdatere nøglen med det samme eller viser dig datoen for, hvornår den senest skal opdateres. Hvis der er under 24 timer tilbage, vil du se de timer og minutter, der er tilbage, inden nøglen skal opdateres.
- *Logning af placering af åbningshændelse:* Dette er en sikkerhedsfunktion, hvor en brugers placering gemmes i låsens revisionsspor for hver åbning eller lukning af låsen.

Bemærk, at *Nøgleopdateringsstatus* og *Logning af placering af åbningshændelse* kun vises, hvis administratoren har indstillet en af nøglerne eller dem begge til din lås.

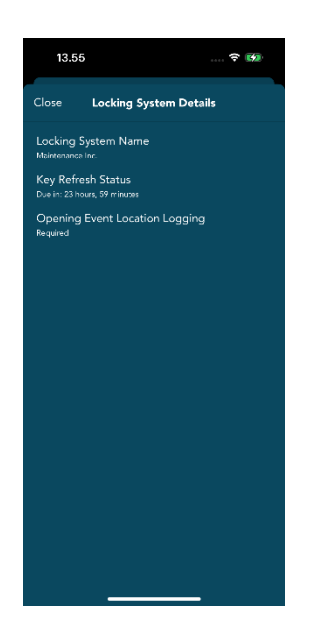

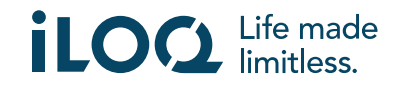

#### 9. Læsning af låseinformation med appen

Ud over at åbne låse kan du også bruge appen til at læse låseinformation såsom låsens serienummer, softwareversion og programmeringstilstand. Bemærk, at låseoplysninger kun kan læses med iLOQ S50-låse.

Sådan læses låsens oplysninger:

- 1. Tryk på knappen *Låseoplysninger* (låseikonet).
- 2. Tryk på knappen *Læs* for at aktivere NFC. Meddelelsen *Klar til at scanne* vises.

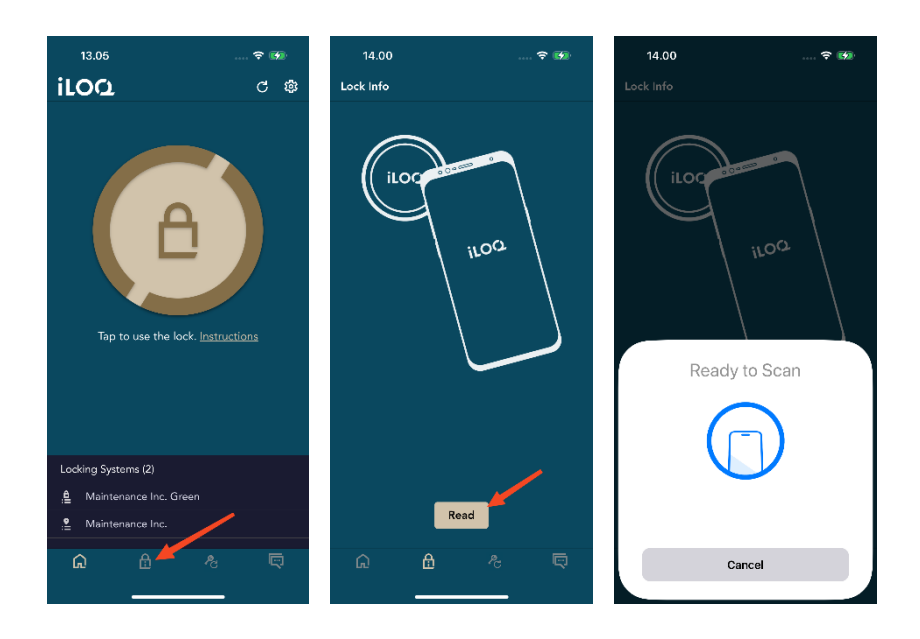

- 3. Placer din telefons NFC-antenneområde tæt på låsens antenne. Hold telefonen stille, indtil appen viser låsens oplysninger.
- 4. Tryk på *Færdig* for at afslutte læsningen af låsens oplysninger eller scanne en anden lås ved at gentage trin 2.

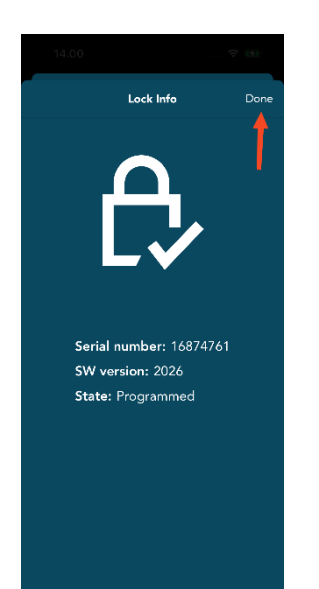

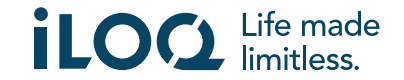

#### 10. Nøgleopdatering

iLOQ S50-applikationen kan også bruges til at opdatere adgangsrettigheder til iLOQ K55S.2 nøglefobs og iLOQ K5-nøglefobs. Adgangsrettighederne styres af en administrator, og det er kun dem, der kan sende opdateringer af adgangsrettigheder til din nøglefob eller din nøgle.

Tryk på knappen *Opdatering af nøgle* nederst på displayet for at gå til visningen *Opdatering af nøgle*. Vælg nøgle-ikonet eller nøglefob-ikonet i visningen *Nøgleopdatering*, afhængig af hvad du vil opdatere. Følg derefter instruktionerne på telefonens display for at udføre opdateringen.

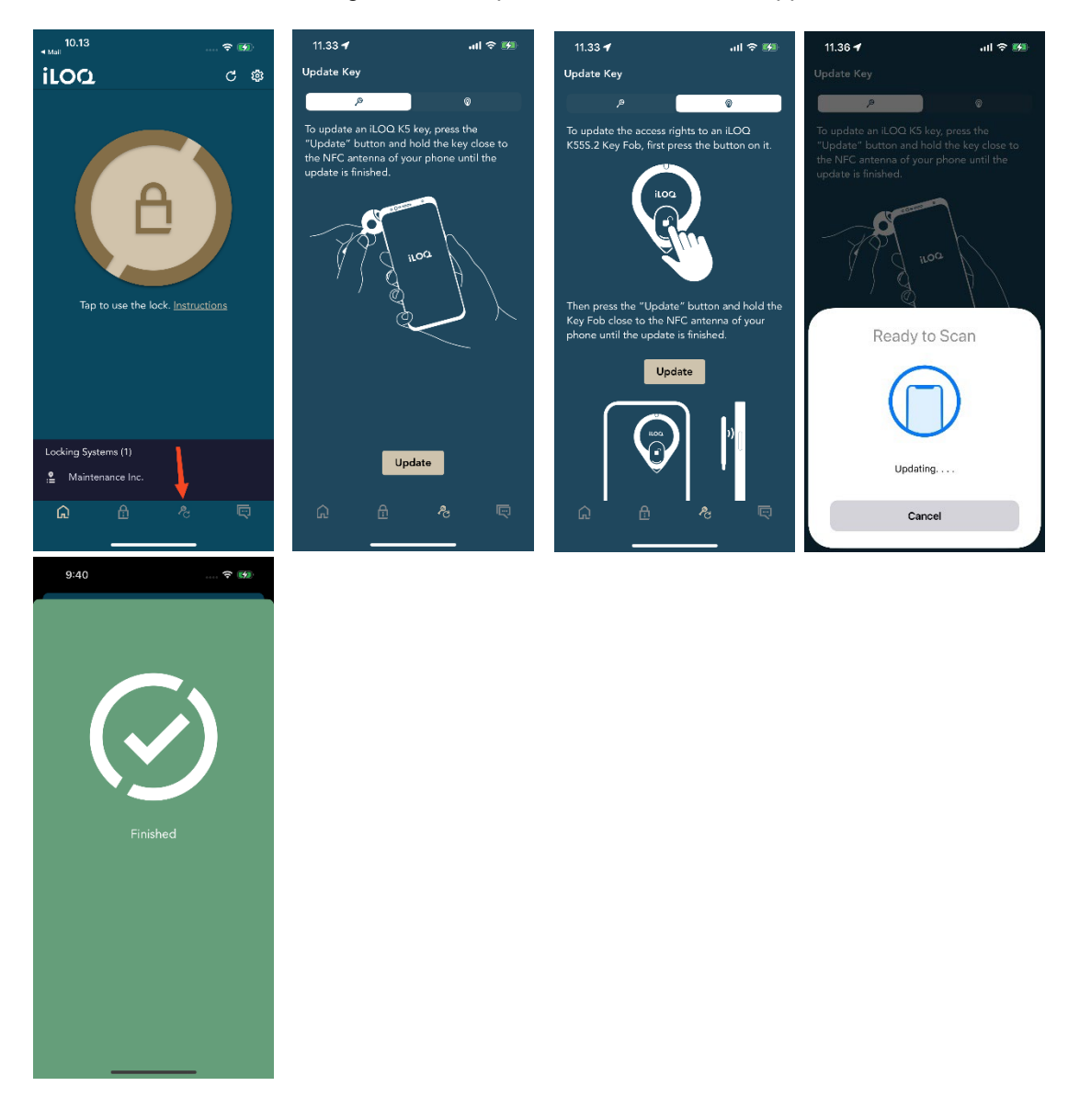

Bemærk, at iLOQ K55S.1 nøglefobs skal opdateres med iLOQ FobApp.

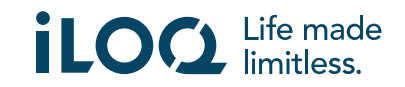

#### 11. Låsesystemets admin-meddelelser

Låsesystemadministratoren kan sende meddelelser til telefonnøglebrugere fra systemet. Beskeder kan f.eks. være generel informationsdeling, yderligere information relateret til modtagne nøgler osv. Meddelelser i appen er envejs, hvilket betyder, at appen kan modtage administratormeddelelser fra systemet, men du kan ikke svare på dem.

Sådan får du vist modtagne beskeder:

- 1. Åbn appen.
- 2. Tryk på knappen *Beskeder* for at se den modtagne besked

Du kan slette meddelelser ved at trykke på papirkurven i øverste højre hjørne af meddelelsesvisningen. Bemærk: alle beskeder slettes på én gang.

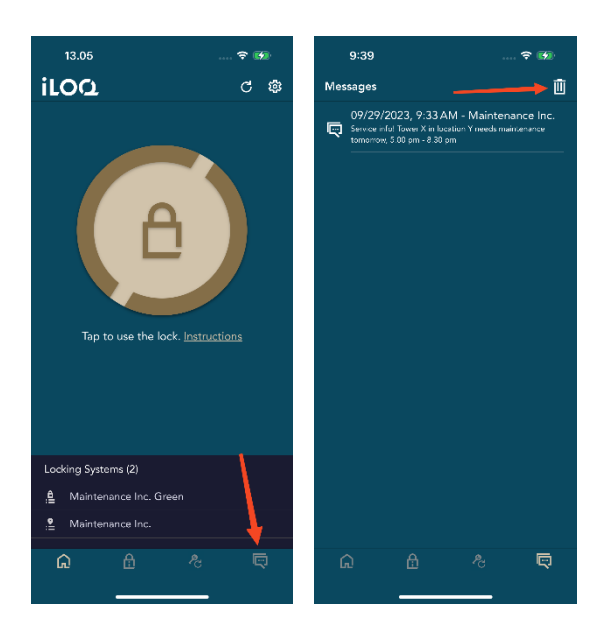

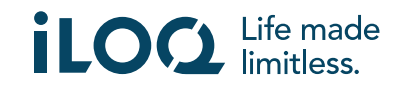